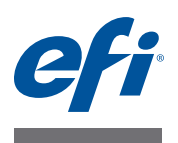

# **Fiery proServer-Benutzerhandbuch**

Vielen Dank, dass Sie sich für EFI™ Fiery® proServer, die leistungsstarke Produktionslösung für Ihren Drucker entschieden haben.

# **Vorbereitung**

Vergewissern Sie sich, dass die folgenden Voraussetzungen erfüllt sind:

- Die physischen Komponenten von Fiery proServer wurden installiert, und die Fiery XF-Lizenz wurde aktiviert (siehe *Der neue EFI Fiery proServer* und *Installationshandbuch*).
- Fiery proServer wurde für den Drucker eingerichtet (siehe *Kurzanleitung*).

# **Informationen zu diesem Dokument**

In diesem Dokument wird beschrieben, wie Sie Fiery proServer nach der Installation in einem einwandfreien Zustand halten. Es behandelt folgende Themen:

- Frontplatte von Fiery proServer, einschließlich des Bedienfelds (siehe [Seite 2](#page-1-0))
- Starten, Herunterfahren und Neustarten von Fiery proServer (siehe [Seite 4\)](#page-3-0)
- Ändern der Sprache von Fiery proServer und Fiery XF (siehe [Seite 7](#page-6-0))
- Sichern des Fiery proServer-Systems (siehe [Seite 9](#page-8-0))
- Zurücksetzen des Fiery proServer-Systems auf einen früheren Zustand (siehe [Seite 10](#page-9-0))
- Neuinstallieren der Fiery XF-Lizenzdatei (siehe [Seite 12\)](#page-11-0)
- Verwenden von Antivirensoftware (siehe [Seite 14](#page-13-0))
- Netzwerküberbrückung (siehe [Seite 14\)](#page-13-1)
- Problembehandlung (siehe [Seite 16\)](#page-15-0)

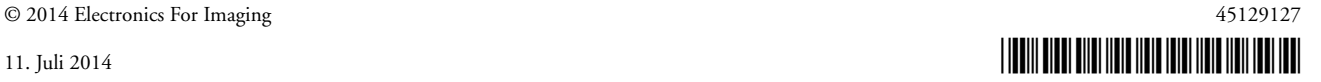

# **Fiery proServer-Komponenten**

# <span id="page-1-0"></span>**Frontplatte**

Die Frontplatte besteht aus folgenden Komponenten:

**Fiery proServer-Frontplatte 1 LCD und Zeilenauswahltasten 2 DVD-Laufwerk 3 USB-Frontanschlüsse 4 Rücksetztaste: NICHT VERWENDEN 5 Einschalttaste**

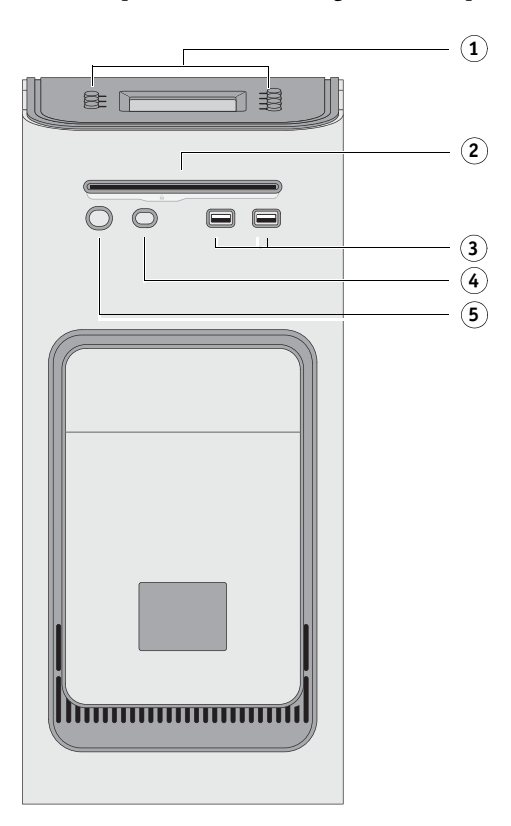

# **Bedienfeld**

Das Bedienfeld befindet sich oben an der Vorderseite von Fiery proServer.

- **Bedienfeld von Fiery proServer**
	- **1 Aktivitätsanzeige (wird von Fiery XF nicht verwendet)**
	- **2 LCD (Flüssigkristallanzeige)**
	- **3 Zeilenauswahltasten**
	- **4 Jewel**
	- **5 Tasten (werden bei der Installation verwendet)**

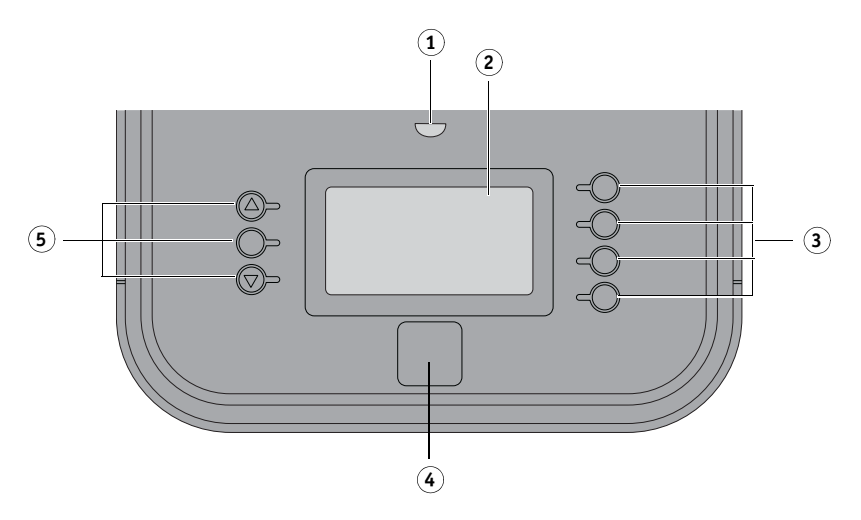

# **Sicherheitshinweise**

Beachten Sie bei der Verwendung des Fiery proServer-Bedienfelds die folgenden Sicherheitshinweise:

**• Üben Sie keinen Druck auf die Flüssigkristallanzeige (LCD) aus.**

Wenn Sie Druck auf die LCD ausüben, verändert sie ihre Farbe.

**• Verwenden Sie zur Reinigung der Oberfläche der LCD ein mit Objektivreinigungsmittel befeuchtetes weiches Tuch.** 

Andere Lösungsmittel wie Wasser können die LCD beschädigen.

**• Behandeln Sie die LCD vorsichtig.**

Wenn die LCD bricht und Flüssigkristall austritt, vermeiden Sie den Kontakt. Wenn Sie in Berührung mit Flüssigkristallen kommen, waschen Sie diese sofort mit Wasser und Seife von der Haut ab.

# **Tasten**

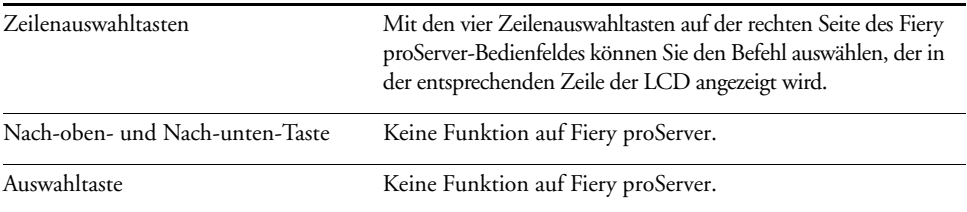

# **Befehle**

Die LCD von Fiery proServer bietet vier Befehle.

Sie können einen Befehl auswählen, indem Sie die entsprechende Zeilenauswahltaste auf der rechten Seite des Fiery proServer-Bedienfeldes drücken.

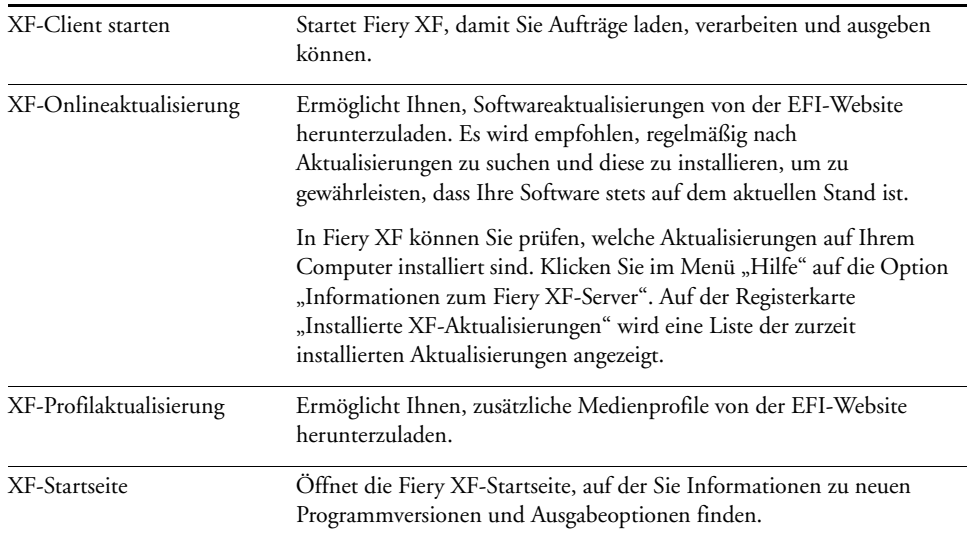

# <span id="page-3-0"></span>**Herunterfahren, Neustarten und Starten von Fiery proServer**

Im Allgemeinen brauchen Sie Fiery proServer und den Drucker nicht auszuschalten. In diesem Abschnitt wird beschrieben, wie Sie Fiery proServer bei Bedarf herunterfahren und neu starten.

Gehen Sie stets in der nachfolgend beschriebenen Weise vor. Verwenden Sie nicht die Rücksetztaste auf der Vorderseite von Fiery proServer, um das System herunterzufahren oder neu zu starten.

#### **SO FAHREN SIE FIERY PROSERVER HERUNTER**

#### **1 Vergewissern Sie sich, dass Fiery proServer keine Dateien empfängt, verarbeitet oder druckt.**

Wenn das System einen Verarbeitungsvorgang soeben abgeschlossen hat, warten Sie mindestens fünf Sekunden, damit sich das System im Leerlauf befindet, bevor Sie fortfahren.

#### **2 Beenden Sie Fiery XF.**

Klicken Sie im Menü "Datei" auf die Option "Beenden", um den Fiery XF-Client zu schließen. Klicken Sie dann mit der rechten Maustaste auf Fiery XF Control, und klicken Sie auf "Fiery XF-Server anhalten", um den Fiery XF-Server anzuhalten.

#### 3 Klicken Sie in der Windows-Taskleiste auf "Start" und dann auf "Herunterfahren".

Warten Sie ab, bis das System vollständig heruntergefahren ist.

## <span id="page-3-1"></span>**SO STARTEN SIE FIERY PROSERVER NEU**

Wenn ein USB-Flashlaufwerk mit Fiery proServer verbunden ist, trennen Sie es vor dem Neustart. Andernfalls wird Fiery proServer nicht neu gestartet.

**1 Vergewissern Sie sich, dass Fiery proServer keine Dateien empfängt, verarbeitet oder druckt.**

### **2 Beenden Sie Fiery XF.**

Klicken Sie im Menü "Datei" auf die Option "Beenden", um den Fiery XF-Client zu schließen. Klicken Sie dann mit der rechten Maustaste auf Fiery XF Control, und klicken Sie auf "Fiery XF-Server anhalten", um den Fiery XF-Server anzuhalten.

**3 Klicken Sie in der Windows-Taskleiste auf "Start". Klicken Sie dann auf den Pfeil neben der**  Option "Herunterfahren", um das Untermenü zu öffnen, und klicken Sie auf "Neu starten".

Warten Sie, bis das System neu gestartet wird und das Anmeldefenster auf dem Monitor angezeigt wird.

**4 Geben Sie das Administratorkennwort ein, und drücken Sie die Eingabetaste.**

Das Standard-Administratorkennwort ist "Fiery.1", die Groß- und Kleinschreibung muss beachtet werden. Ihr Administrator hat das Kennwort jedoch möglicherweise geändert. Wenn das Kennwort nicht verfügbar ist, müssen Sie Fiery proServer auf die Werkseinstellungen zurücksetzen. Weitere Informationen finden Sie unter ["Zurücksetzen des Fiery proServer-](#page-9-0)[Systems auf einen früheren Zustand" auf Seite 10](#page-9-0).

Wenn Sie sich angemeldet haben, wird der Fiery proServer-Desktop angezeigt.

**WICHTIG** 

## <span id="page-4-0"></span>**SO STARTEN SIE FIERY PROSERVER**

**1 Bringen Sie den Netzschalter auf der Rückseite von Fiery proServer in die Position EIN (|).** 

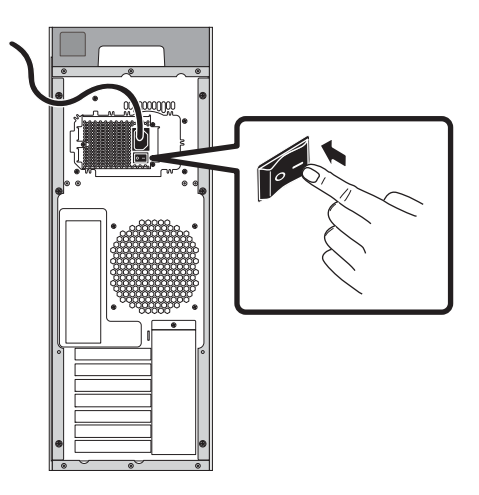

**ABBILDUNG 1:** Fiery proServer-Netzschalter

## **2 Schalten Sie Fiery proServer ein.**

Drücken Sie die Taste einmal und lassen Sie sie los, um das System einzuschalten. Die Stromversorgung erkennt automatisch die korrekte Spannung.

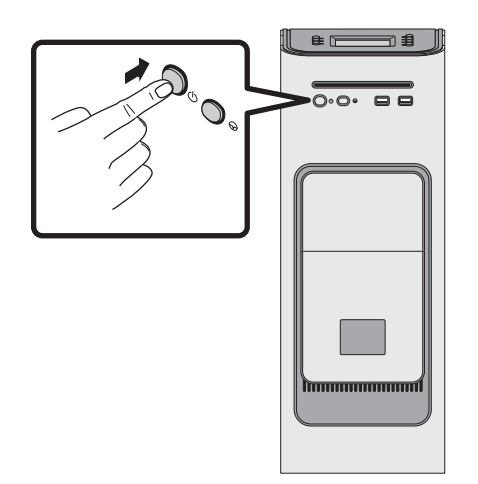

**ABBILDUNG 2:** Fiery proServer-Einschalttaste

**3 Geben Sie auf dem Administrator-Anmeldebildschirm Fiery.1 in das Kennwortfeld** , **ein, und drücken Sie die Eingabetaste.**

Geben Sie Fiery.1 genau so ein. Beim Kennwort wird zwischen Groß- und Kleinschreibung unterschieden; fiery.1 wird z. B. nicht akzeptiert.

**4 Warten Sie, bis der Startvorgang abgeschlossen ist, d.h. bis der Fiery proServer-Desktop auf dem Monitor angezeigt wird und die Fiery XF-Befehle im Bedienfeld oben an der Vorderseite von Fiery proServer angezeigt werden.**

Der Startvorgang von Fiery proServer dauert etwa zwei Minuten.

Die Windows-Taskleiste wird standardmäßig ausgeblendet. Die Taskleiste enthält Folgendes:

- Fiery XF Control, ein Tool zum Steuern des Fiery XF-Servers
- Fiery OS Tools: Mit diesem Tool können Sie die Sprache für das Betriebssystem, die Tastatur, Fiery XF Control und Fiery XF wechseln.
- **5 Führen Sie einen der folgenden Schritte aus, um die Windows-Taskleiste einzublenden:**
	- Bewegen Sie den Mauszeiger an den unteren Rand des Bildschirms, um die Taskleiste kurzzeitig anzuzeigen.
	- Wenn Sie die Taskleiste ständig anzeigen möchten, klicken Sie mit der rechten Maustaste auf die Taskleiste, und klicken Sie dann auf "Eigenschaften". Klicken Sie im Dialogfeld "Eigenschaften" auf die Registerkarte "Taskleiste". Wählen Sie unter "Taskleistendarstellung" die Option "Taskleiste fixieren" aus, und deaktivieren Sie die Option "Taskleiste automatisch ausblenden". Klicken Sie auf "OK", um das Dialogfeld zu schließen.

Das Fiery XF Control-Symbol wird im Statusbereich der Taskleiste nicht sofort angezeigt. Klicken Sie auf den Pfeil-nach-oben, um ausgeblendete Symbole einzublenden, und ziehen Sie dann das Fiery XF Control-Symbol aus dem Bereich mit den ausgeblendeten Symbolen in den Statusbereich.

# **Fiery XF**

Fiery XF ist eine schnelle, leistungsstarke RIP-Lösung (Raster Image Processor), mit der Sie die Qualität der Farbausgabe und die Produktivität Ihres Druckers nachhaltig optimieren können.

## **Starten von Fiery XF**

Fiery XF wird automatisch gestartet, wenn Sie Fiery proServer starten. Wenn Sie Fiery XF beenden, können Sie das Programm wie folgt neu starten:

## **SO STARTEN SIE FIERY XF**

- **1 Führen Sie einen der folgenden Schritte aus:**
	- Doppelklicken Sie auf das Symbol des Fiery XF-Clients auf dem Desktop.

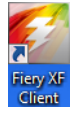

ABBILDUNG 3: Symbol "Fiery XF-Client"

- Klicken Sie mit der rechten Maustaste auf Fiery XF Control, und klicken Sie dann auf "Fiery XF-Client starten".
- Drücken Sie auf dem Bedienfeld von Fiery proServer die Zeilenauswahltaste für den Befehl "XF-Client starten".

# **Zugreifen auf die Onlinehilfe zu Fiery XF**

Fiery XF umfasst ein umfangreiches Hilfesystem:

- Die Onlinehilfe auf Anwendungsebene enthält detaillierte Anleitungen und Hinweise zur Verwendung für alle von Fiery XF unterstützten Funktionen. Klicken Sie im Menü "Hilfe" auf "Hilfe".
- Die Kontexthilfe umfasst eine kurze Beschreibung der Einstellungen auf den einzelnen Seiten. Sie können die Kontexthilfe über die Menüschaltflächen im Eigenschaften-Inspektor aufrufen. Klicken Sie mit der rechten Maustaste auf eine Menüschaltfläche auf der rechten Seite der Seitenleiste, und klicken Sie auf "Hilfe".

# **Aktualisieren der Software**

Bevor Sie Fiery XF einrichten, sollten Sie sicherstellen, dass die Software auf dem aktuellen Stand ist. Fiery proServer muss über Internetzugang verfügen, um die Software zu aktualisieren.

Es ist wichtig, sicherzustellen, dass auf Ihrem Computer die aktuelle Version von Fiery XF installiert ist. Suchen Sie nach verfügbaren Programmupdates, um sicherzustellen, dass Ihre Version von Fiery XF aktuell ist.

## **SO SUCHEN SIE NACH UPDATES FÜR FIERY XF UND LADEN SIE HERUNTER**

- **1 Drücken Sie auf dem Bedienfeld von Fiery proServer die Zeilenauswahltaste für den Befehl "Onlineaktualisierung".**
- **2 Wählen Sie nacheinander alle verfügbaren Updates und laden Sie sie herunter.**

Laden Sie jedes Update einzeln in numerischer Reihenfolge herunter. Wiederholen Sie den Vorgang, bis keine Updates mehr angezeigt werden.

# <span id="page-6-0"></span>**Ändern der Sprache**

# **Ändern der Sprache von Fiery proServer**

Bei Bedarf können Sie die Systemsprache ändern.

**HINWEIS:** Die Änderung der Sprache dauert etwa 15 Minuten. Während die Sprachänderung durchgeführt wird, kann der Vorgang nicht abgebrochen werden.

Die Sprachänderung wird auf das Betriebssystem, Fiery XF Control und Fiery XF angewendet.

#### **SO ÄNDERN SIE DIE SPRACHE VON FIERY PROSERVER**

**1 Klicken Sie auf der Windows-Taskleiste unten auf dem Bildschirm auf das Globussymbol.**

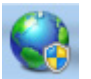

**ABBILDUNG 4:** Fiery OS Tools

WICHTIG

## **2 Befolgen Sie die Anweisungen auf dem Bildschirm, um eine neue Sprache auszuwählen.**

Nach Abschluss der Sprachänderung wird Windows automatisch neu gestartet.

# **Ändern der Sprache von Fiery XF**

Fiery XF verfügt über eine eigene Spracheinstellung, die die Spracheinstellung für Fiery proServer außer Kraft setzt. Daher kann Fiery XF in einer anderen Sprache als das Betriebssystem und Fiery XF Control angezeigt werden.

## **SO ÄNDERN SIE DIE SPRACHEINSTELLUNG FÜR FIERY XF**

**HINWEIS:** Wenn eine der unterstützten asiatischen Sprachen angezeigt werden soll, muss Fiery XF unter einem Betriebssystem ausgeführt werden, das Doppelbyte-Zeichen unterstützt.

- 1 Klicken Sie in System Manager im Menü "Bearbeiten" auf "Sprachen", und klicken Sie dann **auf eine Sprache.**
- **2 Starten Sie den Fiery XF-Client neu, damit die neue Sprache übernommen wird.**

# **Verwalten des Fiery proServer-Systems**

Sie können die Systemsoftware-DVDs verwenden, um das Fiery proServer-System neu zu installieren oder auf einen früheren Zustand zurückzusetzen. Wenn Sie die DVD "Systemsoftware 1" einlegen, können Sie im ersten Bildschirm die Sprache auswählen, in der das Fiery proServer-System installiert wird. Die Sprachauswahl wird auf das Betriebssystem, Fiery XF Control und Fiery XF angewendet. Weitere Informationen finden Sie unter ["Neuinstallieren des Fiery proServer-Systems" auf Seite 12](#page-11-1).

Der zweite Bildschirm enthält die folgenden Menüs:

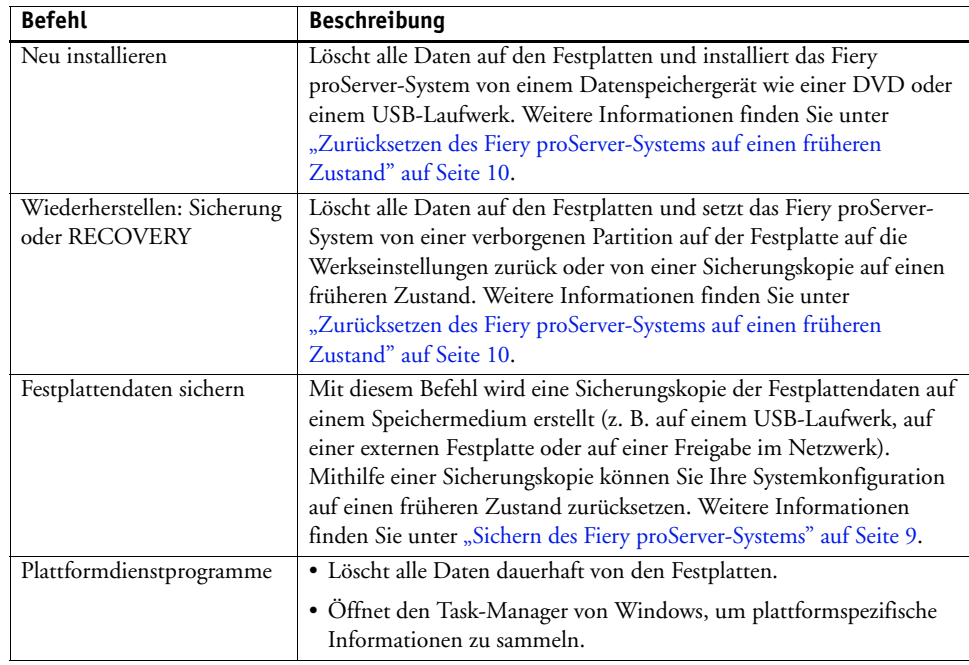

# <span id="page-8-0"></span>**Sichern des Fiery proServer-Systems**

Indem Sie eine Sicherung Ihres aktuellen Fiery proServer-Systems erstellen, können Sie das System in einem früheren Zustand wiederherstellen, ohne es auf die Werkseinstellungen zurücksetzen zu müssen. Es wird empfohlen, dass Sie regelmäßig Sicherungen Ihrer Fiery XF-Systemkonfiguration erstellen, wenn Sie das Fiery proServer-System auf einen früheren Zustand zurücksetzen möchten.

Beachten Sie dabei, dass Auftragsdateien gesichert werden, dass die RTL-Dateien im Ordner "Export" aufgrund ihrer Größe aber nicht in die Sicherungskopie übernommen werden.

**HINWEIS:** Die Sicherung des Fiery proServer-Systems kann abhängig vom verwendeten Sicherungsdatenträger und Umfang der Auftragsdaten bis zu einer Stunde dauern.

#### **SO SICHERN SIE DAS FIERY PROSERVER-SYSTEM**

- **1 Beenden Sie Fiery XF.**
- 2 Legen Sie die DVD "Systemsoftware 1" ein.
- **3 Starten Sie Fiery proServer neu (siehe [Seite 4](#page-3-1)). Drücken Sie während des Neustarts die Taste <F11>.**
- **4 Wenn Sie zur Auswahl eines Startgeräts aufgefordert werden, drücken Sie die Eingabetaste.**

Warten Sie, bis das Starten von der DVD abgeschlossen wurde und alle Installationsdateien von Windows geladen wurden. Dies dauert einige Minuten.

**5 Folgen Sie den weiteren Anweisungen auf dem Bildschirm, bis Sie aufgefordert werden, eine Sprache aus dem Dropdown-Listenfeld auszuwählen.**

Dies ist die Sprache, in der Sie durch das Sicherungsverfahren geführt werden.

- **6 Schließen Sie den Datenträger für die Sicherung an.**
- 7 Wenn Sie gefragt werden, was Sie tun möchten, klicken Sie auf "Festplattendaten sichern".
- 8 Gehen Sie auf dem Bildschirm "Sicherungseinstellungen" wie folgt vor:
	- Geben Sie den Typ des Speichermediums an, auf dem die Sicherungskopie gespeichert werden soll.

Sie können zwischen "USB-Laufwerk", "DVD", "Netzwerkfreigabe" und "Externe Festplatte" wählen.

- Geben Sie an, ob die Auftragsdateien, die sich auf Fiery proServer befinden, in die Systemsicherung einbezogen werden sollen.
- Deaktivieren Sie die Option "Bootfähiges Medium erstellen".

Es wird empfohlen, keine bootfähige Sicherung zu erstellen. Zum Starten von einem Sicherungsdatenträger sind bestimmte Computereinstellungen erforderlich. Ihr Computer ist dafür möglicherweise nicht konfiguriert.

- **9 Folgen Sie den weiteren Anweisungen auf dem Bildschirm, um die Systemfestplatte(n) zu sichern.**
- 10 Entfernen Sie die DVD "Systemsoftware 1", wenn Sie dazu aufgefordert werden, und drücken **Sie eine beliebige Taste, um Windows neu zu starten.**

**HINWEIS:** Es wird empfohlen, eine Kopie der Fiery XF-Lizenz zu speichern. Weitere Informationen finden Sie unter ["Speichern der Fiery proServer-Konfiguration" auf Seite 13.](#page-12-0)

# <span id="page-9-0"></span>**Zurücksetzen des Fiery proServer-Systems auf einen früheren Zustand**

Es kann gelegentlich erforderlich sein, das Fiery proServer-System auf einen früheren Zustand zurückzusetzen. Sie können dazu folgendermaßen vorgehen:

• Verwenden einer zuvor erstellten Sicherung

Fiery XF wird mit allen Einstellungen wiederhergestellt, einschließlich Systemumgebungen, die zum Zeitpunkt der Erstellung der Sicherung aktuell waren. Jegliche Einstellungen, die nach der Erstellung der Sicherung vorgenommen wurden, gehen verloren. Weitere Informationen finden Sie unter ["Sichern des Fiery proServer-](#page-8-0)[Systems" auf Seite 9.](#page-8-0)

• Zurücksetzen des Fiery proServer-Systems auf die Werkseinstellungen

Die Fiery XF-Lizenz und alle Ihre Einstellungen in Fiery XF, einschließlich Systemumgebungen, werden von den Festplatten gelöscht. Sie müssen Fiery proServer auf die Werkseinstellungen zurücksetzen, z. B. wenn das Standardkennwort geändert und dann vergessen wurde.

• Vollständiges Neuinstallieren von Fiery proServer

Die Fiery XF-Lizenz und alle Ihre Einstellungen in Fiery XF, einschließlich Systemumgebungen, werden von den Festplatten gelöscht. Sie müssen Fiery proServer vollständig neu installieren, z. B. wenn Sie eine defekte Festplatte ersetzt haben.

# **Wiederherstellen von Fiery proServer von einer Sicherungskopie/Zurücksetzen von Fiery proServer auf die Werkseinstellungen**

Das Fiery proServer-System auf einen früheren Zustand zurückzusetzen, kann abhängig vom verwendeten Sicherungsdatenträger und Umfang der wiederherzustellenden Auftragsdaten bis zu einer Stunde dauern.

**SO STELLEN SIE FIERY PROSERVER VON EINER SICHERUNGSKOPIE WIEDER HER/SO SETZEN SIE DAS FIERY PROSERVER-SYSTEM AUF DIE WERKSEINSTELLUNGEN ZURÜCK**

- **1 Beenden Sie Fiery XF.**
- 2 Legen Sie die DVD "Systemsoftware 1" ein.
- **3 Starten Sie Fiery proServer neu (siehe [Seite 4](#page-3-1)).**

Warten Sie, bis das Starten von der DVD abgeschlossen wurde und alle Installationsdateien von Windows geladen wurden. Dies dauert einige Minuten.

- **4 Wenn Sie das Fiery proServer-System von einer Sicherungskopie wiederherstellen, legen Sie das Sicherungsmedium ein.**
- **5 Folgen Sie den weiteren Anweisungen auf dem Bildschirm, bis Sie aufgefordert werden, eine Sprache aus dem Dropdown-Listenfeld auszuwählen.**

Dies ist die Sprache, in der Sie durch das Wiederherstellungsverfahren geführt werden.

- **6 Wenn Sie gefragt werden, was Sie tun möchten, klicken Sie auf "Wiederherstellen: Sicherung oder RECOVERY".**
- **7 Wenn Sie aufgefordert werden, eine Sicherungsquelle zu wählen, wählen Sie eine der folgenden Optionen:**
	- Klicken Sie auf "Wiederherstellen: RECOVERY-Partition", um das Fiery proServer-System auf die Werkseinstellungen zurückzusetzen.
	- Klicken Sie auf "Nach Sicherungen dieses Systems suchen", um eine zuvor erstellte Sicherung wiederherzustellen.
- **8 Folgen Sie den weiteren Anweisungen auf dem Bildschirm. Bestätigen Sie, wenn Sie dazu aufgefordert werden, dass alle auf der Festplatte vorhandenen Daten gelöscht werden sollen.**

Nach Abschluss des Vorgangs wird Windows automatisch gestartet.

Wenn Sie Fiery proServer auf die Werkseinstellungen zurückgesetzt haben, müssen Sie jetzt die Fiery XF-Lizenz neu installieren. Wenn Sie Fiery proServer von einer Sicherungskopie wiederhergestellt haben, ist die Lizenz bereits installiert.

## <span id="page-11-1"></span>**Neuinstallieren des Fiery proServer-Systems**

Die Neuinstallation von Fiery proServer kann bis zu einer Stunde dauern.

#### **SO INSTALLIEREN SIE DAS FIERY PROSERVER-SYSTEM NEU**

## **1 Führen Sie einen der folgenden Schritte aus:**

- Wenn Fiery proServer ausgeführt wird, beenden Sie Fiery XF. Legen Sie die DVD "Systemsoftware 1" ein, und starten Sie Fiery proServer neu.
- Wenn Fiery proServer still steht oder nicht reagiert, drücken Sie die Einschalttaste vorne am Gerät so lange, bis das System ausgeschaltet wird. Drücken Sie anschließend einmal kurz die Einschalttaste, damit das System eingeschaltet wird, und legen Sie sofort danach die DVD "Systemsoftware 1" ein.

Warten Sie, bis das Starten von der DVD abgeschlossen wurde und alle Installationsdateien von Windows geladen wurden. Dies dauert einige Minuten.

**2 Wählen Sie aus dem Dropdown-Listenfeld eine Sprache aus, wenn Sie dazu aufgefordert werden.**

Dies ist die Sprache, in der Sie durch das Installationsverfahren geführt werden.

- 3 Wenn Sie gefragt werden, was Sie tun möchten, klicken Sie auf "Neu installieren".
- 4 Klicken sie auf "Fortfahren", um zu bestätigen, dass Sie alle Daten auf der Festplatte löschen **möchten.**
- **5 Folgen Sie den weiteren Anweisungen auf dem Bildschirm. Wenn Sie dazu aufgefordert**  werden, legen Sie zuerst die DVD "Systemsoftware 2" und dann die DVD **"Systemsoftware 3" ein.**

Nach Abschluss des Vorgangs wird Windows automatisch gestartet. Sie müssen nun die Fiery XF-Lizenz installieren.

# <span id="page-11-0"></span>**Neuinstallieren der Fiery XF-Lizenz**

Wenn Sie das Fiery proServer-System neu installiert oder es auf die Werkseinstellungen zurückgesetzt haben, müssen Sie die Fiery XF-Lizenz neu installieren.

#### **SO INSTALLIEREN SIE DIE FIERY XF-LIZENZDATEI NEU**

- **1 Stellen Sie sicher, dass der Dongle fest in einem USB-Anschluss hinten an Fiery proServer sitzt und dass die LED am Dongle leuchtet.**
- 2 Klicken Sie im Dialogfeld "Fiery proServer-Konfiguration" auf "Fiery XF aktivieren".
- **3 Wenn Sie gefragt werden, ob Sie dem folgenden Programm erlauben, Änderungen an diesem**  Computer vorzunehmen, klicken Sie auf "Ja".

Der EFI Aktivierungs-Assistent wird gestartet.

4 Lesen Sie die Lizenzbedingungen sorgfältig durch. Klicken Sie dann auf "Annehmen", um die **Lizenzbedingungen zu akzeptieren.**

Wenn Sie die Bedingungen der Lizenzvereinbarung nicht akzeptieren, wird der Lizenzierungsvorgang abgebrochen.

- **5 Klicken Sie auf die Registerkarte "Automatisch".**
- 6 Wählen Sie "Zuvor erstellte Lizenz herunterladen" aus, und klicken Sie auf "Aktivierte **Lizenzen herunterladen".**

Daraufhin wird eine Lizenzdatei erstellt und in den Ordner "FlexLM" auf Ihren Computer heruntergeladen.

WICHTIG

Rufen Sie die folgende Website auf, falls beim Herunterladen der Lizenzdatei Probleme auftreten: [http://activation.efi.com.](http://activation.efi.com)

- 7 Klicken Sie auf "Fertig stellen", um den Aktivierungs-Assistenten zu beenden.
- **8 Vergewissern Sie sich, dass im Dialogfeld "Fiery proServer-Aktivierung" die Option zum**  Neustarten Ihres Computers aktiviert ist. Klicken Sie dann auf "Fertig stellen".

Fiery proServer wird neu gestartet.

# <span id="page-12-0"></span>**Speichern der Fiery proServer-Konfiguration**

Nachdem Sie das Fiery proServer-System eingerichtet haben, sind folgende Schritte empfehlenswert:

• Erstellen Sie auf einem USB-Laufwerk, einer Netzwerkfreigabe oder einer externen Festplatte eine Sicherungskopie des Fiery XF-Systems. Weitere Informationen finden Sie unter ["Sichern des Fiery proServer-Systems" auf Seite 9.](#page-8-0)

Mithilfe der Sicherungskopie können Sie das System auf einen früheren Zustand zurücksetzen, falls ein Problem auftritt. Die Sicherung kann abhängig vom verwendeten Sicherungsdatenträger und Umfang der Auftragsdaten bis zu einer Stunde dauern.

• Erstellen Sie auf einer Netzwerkfreigabe oder einem Wechseldatenträger eine Sicherungskopie der Fiery XF-Lizenzdatei. Die Lizenzdatei befindet sich auf Fiery proServer im Ordner "C:\Programme (x86)\FlexLM".

Mithilfe der Sicherungskopie der Lizenzdatei kann der verantwortliche Administrator die Fiery XF-Lizenz erneut aktivieren, wenn Fiery proServer auf die Werkseinstellungen zurückgesetzt wurde. Alternativ können Sie die Lizenz erneut von der Aktivierungswebsite herunterladen. Weitere Informationen finden Sie unter ["Neuinstallieren der Fiery XF-](#page-11-0)[Lizenz" auf Seite 12.](#page-11-0)

• Bewahren Sie den EAC (Entitlement Access Code) und alle im Lieferumfang von Fiery proServer enthaltenen Medien an einem sicheren Ort auf, der für Servicemitarbeiter bei einem zukünftigen Kundendiensteinsatz zugänglich ist.

Mithilfe der Systemsoftware-DVDs und des Entitlement Access Code können Sie Fiery proServer vollständig neu installieren.

# <span id="page-13-0"></span>**Antivirensoftware**

Auf Fiery proServer ist keine Antivirensoftware vorinstalliert. In Produktionsumgebungen, in denen Dateien regelmäßig mit Kunden ausgetauscht werden, wird empfohlen, unbedingt ein Antivirenprogramm Ihrer Wahl zu installieren.

Stellen Sie bei der Installation eines Antivirenprogramms sicher, dass die folgenden Netzwerkports nicht gesperrt werden, da sie für bestimmte Funktionen von Fiery XF benötigt werden:

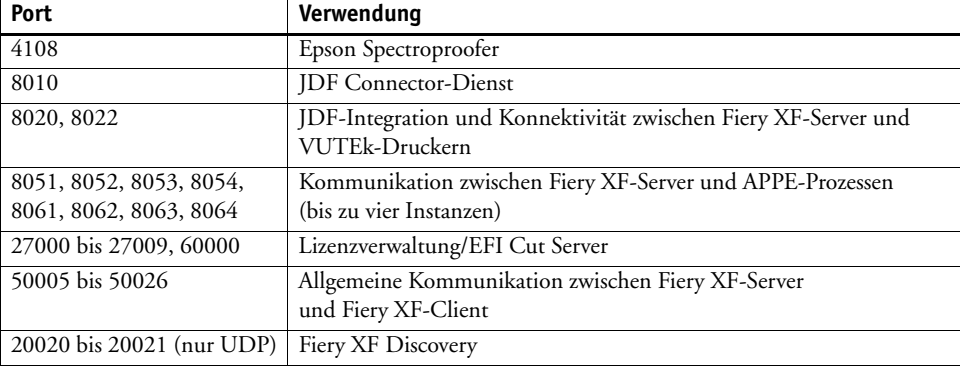

Wenn Sie ein Antivirenprogramm installieren, sollten Sie die Virenerkennung für Jobs nicht deaktivieren.

# <span id="page-13-1"></span>**Netzwerküberbrückung**

Durch die Netzwerküberbrückung auf Fiery proServer wird eine dedizierte 1-GB-Netzwerkverbindung zum Drucker hergestellt. Dabei wird der Netzwerkverkehr zu diesem Drucker vom Netzwerk der Druckvorstufe isoliert und kann entweder in einem "Print-to-File"-Workflow (Ausgabe in Datei) oder einem JDF-Workflow verwendet werden. Es können zusätzliche Drucker mit dem Netzwerk der Druckvorstufe verbunden werden.

Alle Fiery proServer-Systeme sind so konfiguriert, dass die beiden Netzwerkadapter von Fiery proServer überbrückt werden:

- Der untere Ethernet-Anschluss ist für den Fall gedacht, dass der Tintenstrahldrucker einem optionalen isolierten Netzwerksegment angehört. Wenn sowohl Fiery proServer als auch der Tintenstrahldrucker zum Netzwerk Ihres Unternehmens gehören, benötigen Sie diesen Anschluss nicht. Wenn Sie jedoch eine eigene Netzwerkverbindung zwischen Fiery proServer und dem Tintenstrahldrucker herstellen möchten, verbinden Sie das Kabel vom Tintenstrahldrucker mit dem unteren Ethernet-Anschluss. Es ist kein Crossover-Kabel erforderlich.
- Der obere Ethernet-Anschluss muss mit dem Netzwerk der Druckvorstufe verbunden werden. Verbinden Sie nicht den unteren Ethernet-Anschluss mit dem Netzwerk der Druckvorstufe, da dies zu schwerwiegenden Netzwerkproblemen führen kann. Wenn Sie DHCP verwenden, ist der Netzwerkadapter bereits richtig konfiguriert. Bei Verwendung von Fiery proServer mit einer statischen IP-Adresse müssen Sie den Netzwerkadapter, wie nachfolgend beschrieben, neu konfigurieren.

#### **SO RICHTEN SIE DIE FIERY PROSERVER-NETZWERKKONFIGURATION EIN**

1 Klicken Sie in der Systemsteuerung auf "Netzwerk und Internet", und klicken Sie dann auf **"Netzwerk- und Freigabecenter".**

Der Typ des Internetzugriffs gibt an, ob die Netzwerküberbrückung aktiviert ist.

2 Doppelklicken Sie auf "Adaptereinstellungen ändern".

"LAN-Verbindung" steht für den unteren Ethernet-Anschluss (für den Drucker). "LAN-Verbindung 2" steht für den oberen Ethernet-Anschluss (für das Netzwerk der Druckvorstufe).

**3 Doppelklicken Sie auf das Symbol für die Netzwerkbrücke.**

Das Fenster mit dem Status der Netzwerkbrücke wird angezeigt.

4 Klicken Sie auf "Eigenschaften".

Das Fenster "Eigenschaften von Netzwerkbrücke" wird angezeigt.

- **5 Wählen Sie unter "Adapter" die Option "LAN-Verbindung" aus, um das Netzwerk für den Drucker zu konfigurieren.**
- 6 Wählen Sie unter "Diese Verbindung verwendet folgende Elemente" die Option "Internetprotokoll Version 4 (TCP/IPv4)" aus. Klicken Sie dann auf "Eigenschaften".

Das Fenster "Eigenschaften von Internetprotokoll Version 4 (TCP/IPv4)" wird angezeigt.

<span id="page-14-0"></span>7 Konfigurieren Sie auf der Registerkarte "Allgemein" die Einstellungen für den Drucker.

Wenn Sie eine IP-Adresse über DHCP zuweisen möchten, müssen Sie keine Änderungen vornehmen. Es wird die Verwendung einer statischen IP-Adresse empfohlen. Zum Zuweisen einer statischen IP-Adresse wählen Sie "Folgende IP-Adresse verwenden" aus, und geben Sie eine IP-Adresse für den Drucker ein.

- **8 Klicken Sie auf "OK", um zum Fenster "Eigenschaften von Netzwerkbrücke" zurückzukehren.**
- 9 Wählen Sie unter "Adapter" die Option "LAN-Verbindung" aus, um das Netzwerk der Druckvorstufe zu konfigurieren. Klicken Sie dann auf "Eigenschaften".
- 10 Konfigurieren Sie auf der Registerkarte "Allgemein" die Einstellungen für das Netzwerk der **Druckvorstufe.**

Wenn Sie eine IP-Adresse über DHCP zuweisen möchten, müssen Sie keine Änderungen vornehmen. Es wird die Verwendung einer statischen IP-Adresse empfohlen. Zum Zuweisen einer statischen IP-Adresse wählen Sie "Folgende IP-Adresse verwenden" aus, und geben Sie die IP-Adresse des Netzwerks ein.

- 11 Klicken Sie auf "OK", um alle Fenster zu schließen.
- **12 Konfigurieren Sie ggf. die Druckernetzwerkeinstellungen für den Drucker unter Verwendung der statischen IP-Adresse, die Sie in [Schritt 7](#page-14-0) eingerichtet haben.**

Sie können jetzt sowohl von Fiery proServer als auch aus dem Netzwerk der Druckvorstufe eine Verbindung zum Drucker herstellen.

### **SO LÖSCHEN SIE DIE NETZWERKBRÜCKE DAUERHAFT**

Die Netzwerküberbrückung wird bei jedem Starten von Fiery proServer automatisch hergestellt, selbst wenn Sie die Netzwerkbrücke manuell in der Systemsteuerung von Windows löschen. Wenn Sie keine dedizierte Verbindung zum Drucker verwenden möchten, besteht die einzige Möglichkeit, die Netzwerkbrücke dauerhaft zu deaktivieren, in der Bearbeitung der Datei "SystemSettings.ini".

- **1 Klicken Sie auf "Start", auf "Alle Programme", auf "Zubehör". Klicken Sie mit der rechten**  Maustaste auf den Editor, und klicken Sie dann auf "Als Administrator ausführen".
- **2 Wenn Sie gefragt werden, ob Sie dem folgenden Programm erlauben, Änderungen an diesem**  Computer vorzunehmen, klicken Sie auf "Ja".

Der Editor wird gestartet.

**3 Drücken Sie <STRG>+<O>.**

Das Fenster "Öffnen" wird angezeigt.

- 4 Wechseln Sie die Dateiansicht von "Textdateien (\*.txt)" zu "Alle Dateien".
- 5 Navigieren Sie zum Ordner "C:\Windows\OEM\Branding", und öffnen Sie die Datei **"SystemSettings.ini".**
- **6** Andern Sie die Zeile "NetworkConfig = Bridge" zu "NetworkConfig = Independent".
- 7 Klicken Sie im Menü "Datei" auf "Speichern".
- **8 Starten Sie Ihren Computer neu.**

# <span id="page-15-0"></span>**Problembehandlung**

Im Folgenden werden Fehler- und Problemsituationen, die auf Fiery proServer auftreten können, und deren mögliche Ursachen sowie Maßnahmen zur Problembehandlung beschrieben.

# **Überprüfen der Fiery proServer-Konfiguration**

Im Folgenden werden Maßnahmen beschrieben, mit denen Sie rasch feststellen können, ob eine falsche Fiery proServer-Konfiguration die Ursache für einen Fehler ist.

Überprüfen Sie, ob Folgendes zutrifft:

#### **Fiery proServer startet normal.**

Wenn während des Startvorgangs zunächst 4 Signaltöne und danach 3 Signaltöne, ein einzelner Signalton und schließlich 2 Signaltöne zu hören sind, ist möglicherweise der Arbeitsspeicher defekt. Benachrichtigen Sie in diesem Fall Ihren autorisierten Support- und Servicepartner.

# **Das Symbol "Fiery XF Control" wird grün angezeigt; (dies ist das Indiz dafür, dass Fiery XF Control ausgeführt wird).**

Das Symbol "Fiery XF Control" befindet sich in der Windows-Taskleiste. Führen Sie, wenn das Symbol rot angezeigt wird, versuchsweise die folgenden Schritte aus:

❑ **Klicken Sie mit der rechten Maustaste auf das Symbol, und wählen Sie "Fiery XF-Server starten" im Kontextmenü aus.** 

Verfolgen Sie die Rückmeldungen im Dialogfeld "Fiery XF Control", das angezeigt wird, während Fiery XF nach dem Dongle und der Lizenzdatei sucht.

Wird der Dongle erkannt, wird im Dialogfeld die Dongle-ID angezeigt und weiterhin nach der Lizenzdatei gesucht.

- Wird der Dongle erkannt und die Lizenzdatei gefunden, wird das Dialogfeld geschlossen und das Symbol "Fiery XF Control" grün angezeigt.
- Wird der Dongle nicht erkannt und/oder die Lizenzdatei nicht gefunden, wird das Dialogfeld geschlossen, aber weiterhin das Symbol "Fiery XF Control" rot angezeigt. Vergewissern Sie sich in diesem Fall, dass der Fiery XF-Dongle fest im Anschluss sitzt (siehe Anleitung unten), und wählen Sie danach erneut "Fiery XF-Server starten" aus. Wenn das Symbol "Fiery XF Control" weiterhin rot angezeigt wird, müssen Sie möglicherweise die Fiery XF-Lizenz neu installieren. Die Anleitung hierfür finden Sie auf [Seite 12.](#page-11-0)

#### ❑ **Vergewissern Sie sich, dass keine unzulässige Software auf Fiery proServer installiert ist.**

Drittanbieteranwendungen werden nicht unterstützt und können Systemprobleme verursachen. Antivirensoftware ist auf Fiery proServer zwar zulässig, aber Sie sollten Virenprüfungen nur durchführen, wenn sich Fiery proServer im Leerlauf befindet (keine Aufträge verarbeitet oder druckt).

## ❑ **Vergewissern Sie sich, dass der Fiery XF-Dongle richtig und fest in einem der USB-Anschlüsse hinten an Fiery proServer sitzt und dass die LED am Dongle leuchtet.**

Führen Sie versuchsweise die folgenden Schritte aus, wenn der Dongle zwar im USB-Anschluss sitzt, die LED am Dongle aber nicht leuchtet. Führen Sie den jeweils nächsten Schritt nur aus, wenn eine beschriebene Maßnahme nicht zur Behebung des Fehlers führt.

- Stecken Sie den Dongle in einen anderen USB-Anschluss hinten an Fiery proServer.
- Öffnen Sie den Geräte-Manager von Windows und überprüfen Sie, ob der Treiber für den Dongle richtig installiert wurde.
- Starten Sie Windows-Update, und installieren Sie ggf. neue verfügbare Updates.
- Laden Sie den Treiber für den Dongle von der Website des Herstellers herunter und installieren Sie ihn neu[: ftp://ftp.aladdin.com/pub/hasp/Sentinel\\_HASP/](ftp://ftp.aladdin.com/pub/hasp/Sentinel_HASP/Runtime_%28Drivers%29/Sentinel_HASP_Run-time_setup.zip) [Runtime\\_%28Drivers%29/Sentinel\\_HASP\\_Run-time\\_setup.zip](ftp://ftp.aladdin.com/pub/hasp/Sentinel_HASP/Runtime_%28Drivers%29/Sentinel_HASP_Run-time_setup.zip)
- Bestellen Sie einen neuen Dongle und stecken Sie ihn ein.

#### **Die Verbindung zum Drucker ist richtig konfiguriert.**

Führen Sie die folgenden Schritte aus:

❑ **Starten Sie Fiery XF, und drucken Sie einen Testauftrag auf dem Drucker.**

Weitere Hinweise finden Sie in der Onlinehilfe zu Fiery XF und in der Begleitdokumentation zu Ihrem Drucker.

❑ **Starten Sie den Drucker neu.** 

Wenn das Problem bestehen bleibt, muss der Druckermöglicherweise getestet und gewartet werden. Weitere Hinweise finden Sie in der Dokumentation zum Drucker.

❑ **Vergewissern Sie sich, dass der Fehler nicht durch einen bestimmten Druckjob oder durch ein bestimmtes Anwendungsprogramm verursacht wird.**

Drucken Sie zu Testzwecken einen anderen Job bzw. drucken Sie einen Job mithilfe eines anderen Anwendungsprogramms.

## **Das Netzwerk funktioniert, und Fiery proServer ist richtig mit dem Netzwerk verbunden.**

Überprüfen Sie, ob Folgendes zutrifft:

❑ **Fiery proServer wird in der Liste der im Netzwerk befindlichen Computer angezeigt.**

Wenn Fiery proServer nicht in der Liste der Computer im Netzwerk angezeigt wird, wurde möglicherweise einem anderen im Netzwerk befindlichen Gerät dieselbe Ethernet-Hardwareadresse zugeordnet.

❑ **Die DHCP-Einstellung von Fiery proServer stimmt mit der DHCP-Einstellung des kundeneigenen Netzwerks überein.**

Wenn auf dem Monitor DHCP-Fehlermeldungen angezeigt werden, sucht Fiery proServer möglicherweise nach einem DHCP-Server, den es nicht gibt. Auf Fiery proServer ist DHCP standardmäßig aktiviert; möglicherweise verwendet das kundeneigene Netzwerk aber DHCP nicht. In diesem Fall müssen Sie eine statische IP-Adresse für Fiery proServer konfigurieren.

Fahren Sie mit ["Überprüfen von Schnittstellenverbindungen" auf Seite 19](#page-18-0) fort, falls das Problem bestehen bleibt.

#### Die Anzeige versteckter Dateien im Verzeichnis "Programmdaten" ist aktiviert.

Für bestimmte Maßnahmen zur Problembehandlung müssen Sie auf spezifische Dateien im Verzeichnis "Programmdaten" zugreifen können.

#### **SO ZEIGEN SIE VERSTECKTE DATEIEN AN**

- 1. Wählen Sie im Windows-Explorer die Option "Ordneroptionen" im Menü "Extras" aus, und klicken Sie auf die Registerkarte "Ansicht".
- 2. Wählen Sie in der Liste "Erweiterte Einstellungen" unter "Dateien und Ordner" die Option **"Versteckte Dateien und Ordner" aus, und klicken Sie auf "Ausgeblendete Dateien, Ordner und Laufwerke".**
- **3. (Optional) Deaktivieren Sie die Option "Erweiterungen bei bekannten Dateitypen ausblenden".**
- **4. Klicken Sie auf "OK", um die Änderungen zu bestätigen.**

Das Verzeichnis "JobFolder" ist freigegeben.

Das Verzeichnis "JobFolder" muss freigegeben sein, damit der Zugriff auf Hotfolder möglich ist.

**SO AKTIVIEREN SIE DIE FREIGABE FÜR DAS VERZEICHNIS "JOBFOLDER"**

- 1. Klicken Sie auf Laufwerk "D:\" mit der rechten Maustaste auf den Listeneintrag des Ordners "Jobs", und öffnen Sie das Fenster "Eigenschaften von JobFolder".
- 2. Klicken Sie auf die Registerkarte "Freigabe" und danach auf die Schaltfläche "Freigabe".
- 3. Wählen Sie im Dropdown-Menü die Option "Jeder" aus, und klicken Sie auf "Hinzufügen".
- 4. Wählen Sie die Einstellung "Lesen/Schreiben" als Berechtigungsebene aus, und klicken Sie dann auf "Freigabe".

**5. Klicken Sie auf "Fertig", um die Änderungen zu bestätigen, und schließen Sie danach das**  Fenster "Eigenschaften von JobFolder".

## Das Verzeichnis "Export" ist freigegeben.

Das Verzeichnis "Export" muss freigegeben werden, damit der Drucker darauf zugreifen und per Pull die RTL-Dateien von Fiery proServer abrufen und übertragen kann.

**SO AKTIVIEREN SIE DIE FREIGABE FÜR DAS VERZEICHNIS "EXPORT"**

- 1. Klicken Sie auf Laufwerk "E:\" mit der rechten Maustaste auf den Listeneintrag des Ordners "Export", und öffnen Sie das Fenster "Eigenschaften von Export".
- 2. Klicken Sie auf der Registerkarte "Freigabe" auf "Freigabe".
- 3. Wählen Sie im Dropdown-Menü die Option "Jeder" aus, und klicken Sie auf "Hinzufügen".
- **4. Wählen Sie die Einstellung "Lesen/Schreiben" als Berechtigungsebene aus, und klicken Sie**  dann auf "Freigabe".
- **5. Klicken Sie auf "Fertig", um die Änderungen zu bestätigen, und schließen Sie danach das**  Fenster "Eigenschaften von Export".

# <span id="page-18-0"></span>**Überprüfen von Schnittstellenverbindungen**

Im Folgenden werden Maßnahmen beschrieben, mit denen Sie feststellen können, ob eine lose Kabelverbindung an einem Anschluss hinten an Fiery proServer die Ursache für einen Fehler ist.

Überprüfen Sie, ob Folgendes zutrifft:

❑ **Alle Zubehörkomponenten und Schnittstellenkabel des Systems sind an die richtigen Anschlüsse auf der Rückseite von Fiery proServer angeschlossen. Starten Sie Fiery proServer neu, nachdem Sie die Verbindungen überprüft haben.**

Eine Abbildung mit den Anschlüssen für die verschiedenen Verbindungen auf der Rückseite von Fiery proServer finden Sie im Dokument *Der neue EFI Fiery proServer*.

❑ **Das Stromkabel ist an den Stromanschluss angeschlossen, und Fiery proServer ist eingeschaltet.**

Weitere Informationen finden Sie unter ["So starten Sie Fiery proServer" auf Seite 5](#page-4-0). Wenn Fiery proServer nicht startet, ersetzen Sie das Stromkabel durch ein neues oder ein getestetes Kabel.

❑ **Die obere LED am Netzwerkanschluss leuchtet oder blinkt (dies ist das Indiz für Netzwerkaktivität).**

Prüfen Sie, wenn die obere LED nicht leuchtet oder blinkt, ob das Netzwerkkabel richtig mit dem Netzwerkanschluss von Fiery proServer und mit dem Netzwerkgerät im kundeneigenen Netzwerk verbunden ist. Schließen Sie ein neues oder ein getestetes Netzwerkkabel an, wenn das Problem bestehen bleibt.

# **Problembehandlung von defekter Systemsoftware**

Wenn sich mit den Maßnahmen zum Überprüfen der Konfiguration und der Verbindungen von Fiery proServer das Problem oder der Fehler nicht beheben lässt, ist möglicherweise ein Defekt der Systemsoftware die Ursache.

Zur Problembehandlung müssen Sie dann das Fiery proServer-System auf einen früheren Zustand zurücksetzen. Die Anleitung hierfür finden Sie auf [Seite 10](#page-9-0).